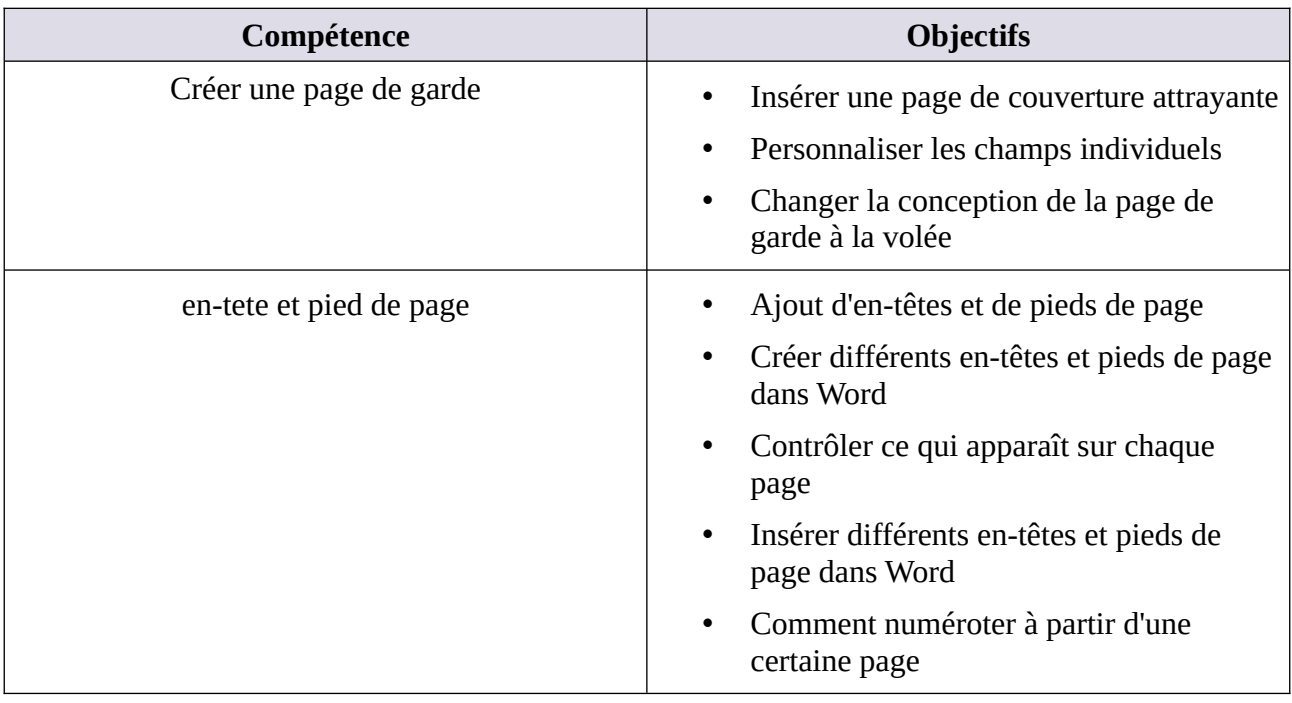

### **MATRICE DE COMPÉTENCES DU TP03**

**En suivant le tutoriel ci-dessous, créez le document word du projet 3**

# **Tutoriel TP03 PAS À PAS**

# **1. Créer une page de garde**

Vous voulez créer une page de garde personnalisée dans Word attrayante et professionnelle ?

Un document professionnel Microsoft Word contient de nombreux éléments. Nous parlons de premières impressions ici. Voyons donc ce qu'il faut faire en premier : la page de couverture.

Comme tout bon écrivain vous le dira, la présentation de votre travail est aussi importante que le contenu. Par conséquent, si vous voulez que les gens perçoivent votre travail comme professionnel, vous devez aussi le faire bien paraître. En utilisant la fonctionnalité de page de garde intégrée de Word, vous pouvez ajouter une page de garde d'aspect professionnel à tout document.

De nombreux rapports d'école et d'entreprise exigent une page de titre. Bien qu'il soit possible de créer manuellement une page à l'aide de sauts de ligne, d'onglets et d'espaces dans Microsoft Word, cette option est sujette aux erreurs. Un aspect professionnel déclenche votre rapport. Utilisez les formats disponibles dans Word pour définir correctement le format de votre page de titre. Les formats de pages de couverture offrent plusieurs options pour l'apparence de votre page de titre. Une fois que vous avez trouvé celui que vous voulez, insérez votre propre texte pour compléter une page de titre nette.

MS Office est livré avec de très jolies pages de couverture que vous pouvez utiliser pour des rapports officiels, des mémoires, des travaux, etc. Les couvertures fournissent des éléments de substitution qui constituent une page de couverture de différentes mises en page. Certaines sont lourdes d'image, d'autres minimes, ce qui vous permet de choisir parmi une variété raisonnable. Cela dit, les couvertures répondent aux besoins génériques et c'est très évident quand vous en utilisez un. Si vous souhaitez créer et utiliser une page de garde personnalisée dans MS Office, voici comment procéder.

Avant de commencer à créer votre couverture, assurez-vous de le créer dans un nouveau document. Vous ne devez en aucun cas essayer de créer la couverture de votre document final entièrement formaté.

# **Qu'est-ce qu'une page de garde ?**

La page de couverture est la toute première page de votre document. Dès le début, son objectif est de donner au lecteur la « grande idée » concernant le document. Le pourquoi et le comment sont communiqués par un titre spécifique, le nom de l'auteur, la date, une ligne sur le sujet et tout autre élément d'information important que vous jugez important pour le lecteur.

Une page de couverture Word introduit le document avec un titre, une image ou les deux, fournissant des informations pertinentes sur le document. Par exemple, un rapport périodique sur le développement des activités peut s'ouvrir avec une page de couverture comprenant le logo de votre entreprise. Word traite la couverture de la même manière que n'importe quelle page et propose des modèles pour la conception de la couverture. Word distingue également la couverture en excluant l'en-tête et le pied de page et en ne l'incluant pas dans le schéma de numérotation des pages.

La fonctionnalité de la page de couverture dans Word ne va certainement pas transformer un écrivain de mauvaise qualité en gagnant. Cependant, en utilisant cette fonctionnalité, vous pouvez ajouter un peu de talent à vos documents pour les différencier et leur donner l'impression qu'ils proviennent d'un professionnel plutôt que d'un amateur. Ceci est particulièrement important pour ceux qui gèrent un bureau à domicile et les étudiants, qui doivent souvent remettre leur travail à quelqu'un d'autre pour en juger.

# **À quoi ressemble une page de couverture simple ?**

Microsoft Word est utilisé pour la rédaction de documents de recherche sérieux et d'essais scolaires. La plupart d'entre eux vont avec des pages de couverture monochromes et simples et souvent dicté par des guides de style. La page de titre adopte une approche minimaliste pour concevoir une page de couverture.

Par exemple, le titre ou le sujet de l'étude est centré au tiers de la page.

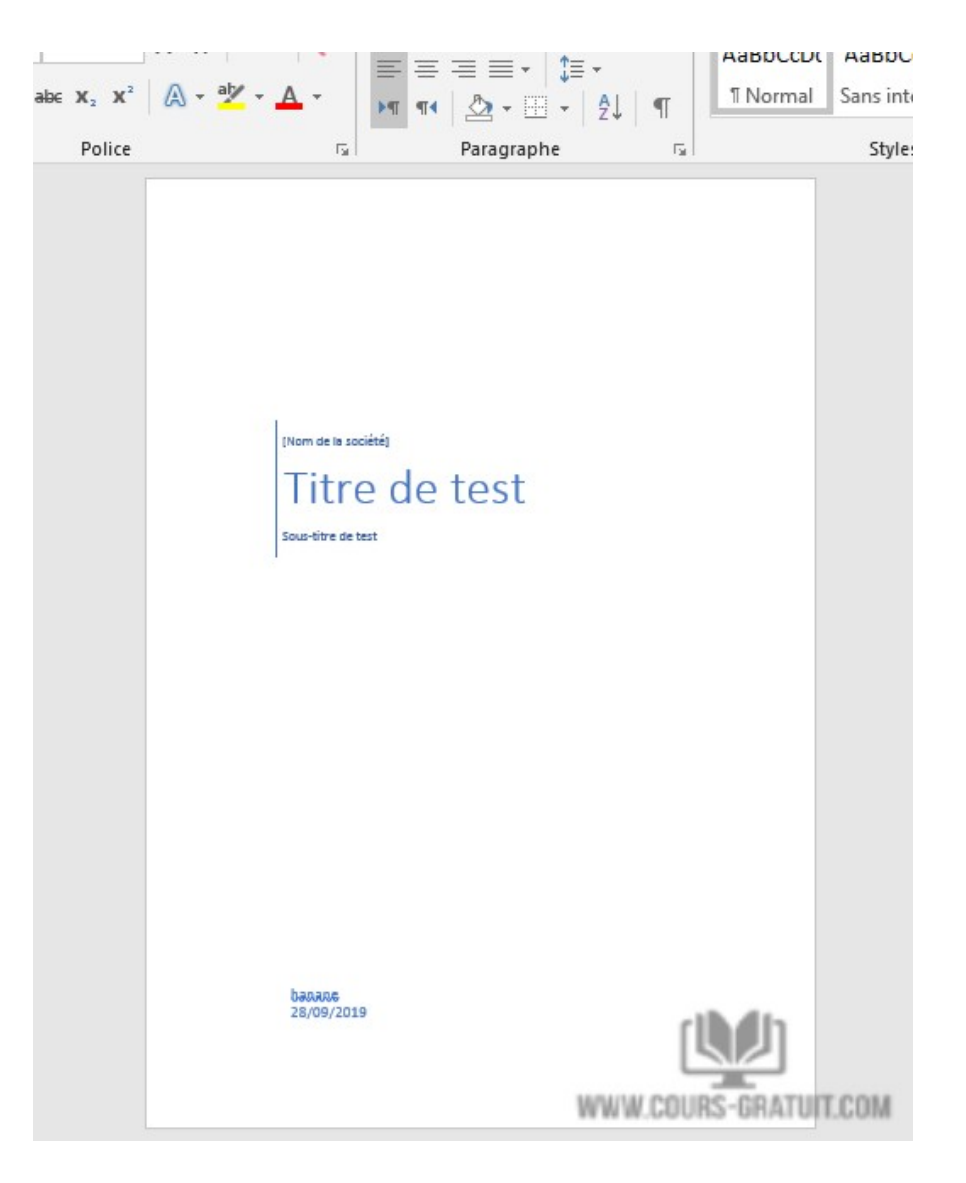

### **Comment insérer une page de couverture attrayante**

Si vous écrivez un rapport, vous voudrez probablement créer une page de couverture. Dans certains traitements de texte, cela serait fait dans un fichier séparé. Vous pouvez également utiliser cette approche dans Word, mais vous pouvez également mettre en forme une page de couverture dans le document contenant le rapport.

Les pages de couverture complètent parfaitement les documents écrits tels que les rapports de travail, les essais, les évaluations ou les CV. Inclure une page de couverture dans votre document peut lui donner une apparence plus officielle et plus professionnelle, en permettant aux gens de savoir, avant de fouiller dans le document, ce qu'ils liront exactement.

Dans cette partie, nous discuterons de la quasi-totalité des bons documents et livres ayant une première page attrayante comprenant le titre du document, son sujet, son auteur et le nom de l'éditeur, etc. Cette première page est la page de couverture et Microsoft Word fournit un moyen simple d'ajouter une page de couverture.

L'insertion d'une page de couverture dans un document Word déjà écrit est extrêmement facile avec MS Word. Voyons comment vous pouvez le faire vous-même.

Microsoft Word facilite la création d'une page de couverture de rapport d'entreprise ou d'une page de titre pour un essai. La suite Microsoft Office est fournie avec quelques pages de couverture bien conçues que vous pouvez réutiliser pour votre document. Il existe une bonne variété de choix.

Pour insérer votre nouvelle page de couverture :

- 1. Cliquez sur l'onglet « **Insertion** »,
- 2. Puis sélectionnez Pages
- 3. Choisissez « **Page de garde** ».
- 4. Vous verrez maintenant un menu déroulant qui vous donne une grande variété de modèles parmi lesquels choisir lorsque vous souhaitez définir l'apparence de votre page de garde. Il existe vraiment de nombreux modèles parmi lesquels choisir, que vous recherchiez quelque chose de simple ou de brillant avec beaucoup de graphiques.

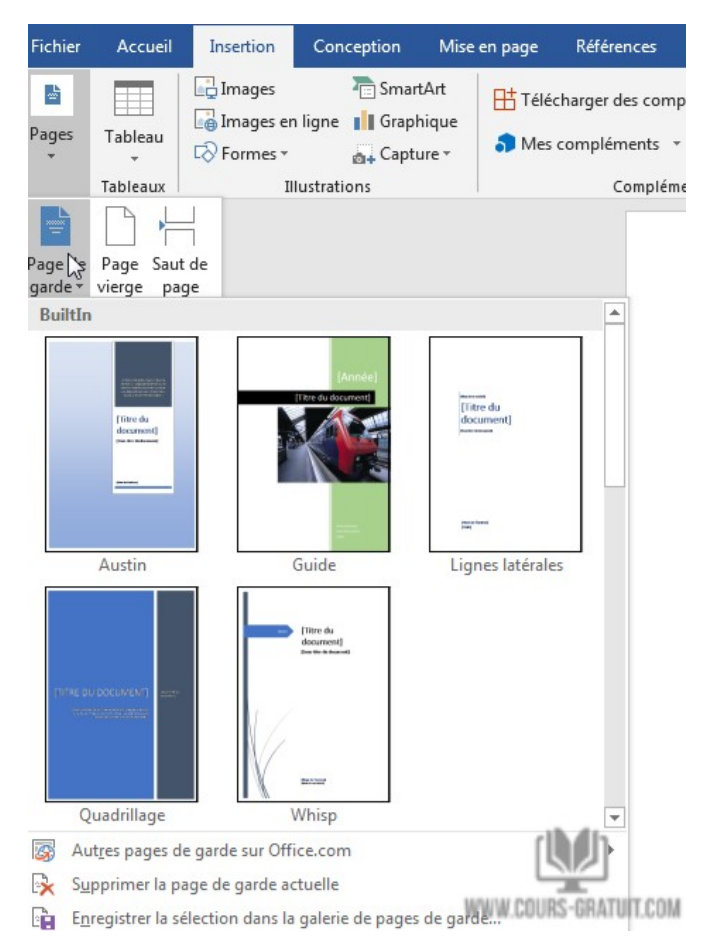

- 5. Vous pouvez également cliquer sur le lien « **Plus de pages de couverture de Office.com** » pour consulter la galerie en ligne et obtenir plus d'options de modèles.
- 6. Si vous cliquez avec le bouton droit sur le modèle avant de le sélectionner, vous verrez qu'il vous offre des options pour placer votre page de couverture. Bien sûr, la plupart des gens

voudront que la page de couverture se trouve au début du document, c'est-à-dire où elle sera automatiquement placée une fois que vous aurez choisi votre modèle. Toutefois, si vous devez le placer ailleurs dans le document, vous pouvez également le faire avec l'option de clic droit.

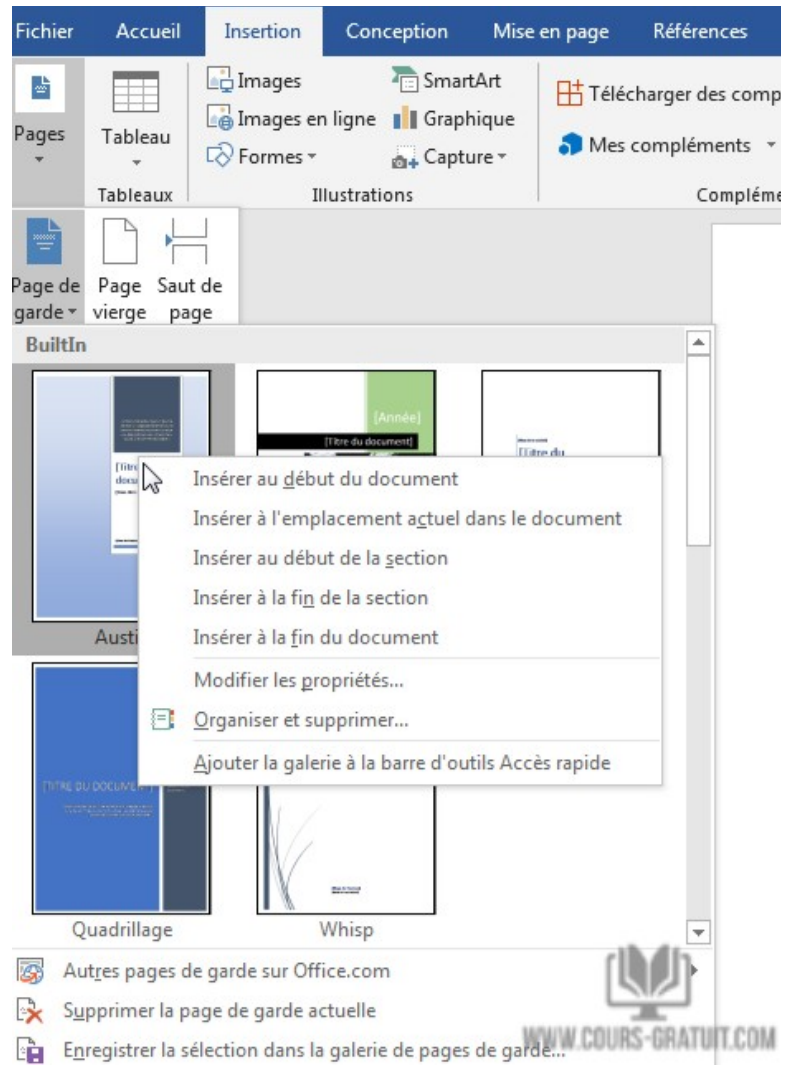

- 7. Une fois que vous avez choisi votre page de couverture, vous pouvez cliquer sur les blocs de texte et les images pour commencer à éditer la page.
- 8. Si vous souhaitez supprimer la page de couverture et recommencer à zéro, cliquez sur l'onglet **Insertion** puis sur le bouton « **Pages** » ensuite choisissez « **Page de garde** », puis au bas de la liste, cliquez sur « **Supprimer la page de garde actuelle** ».
- 9. La page de couverture apparaît par défaut au début du document. Mais pour le placer ailleurs, cliquez avec le bouton droit de la souris sur la vignette de la page de couverture dans la galerie et sélectionnez l'une des options proposées. Bien que, je ne suis pas sûr de savoir pourquoi vous voudriez !

### **Personnaliser les champs individuels**

Cliquez sur chaque champ pré-formaté (les crochets) et le tout est mis en surbrillance avec une étiquette de champ bleu en haut. Tapez votre version pour le champ donné. Le nom de l'auteur peut apparaître par défaut si l'installation de Microsoft Office est dans votre nom.

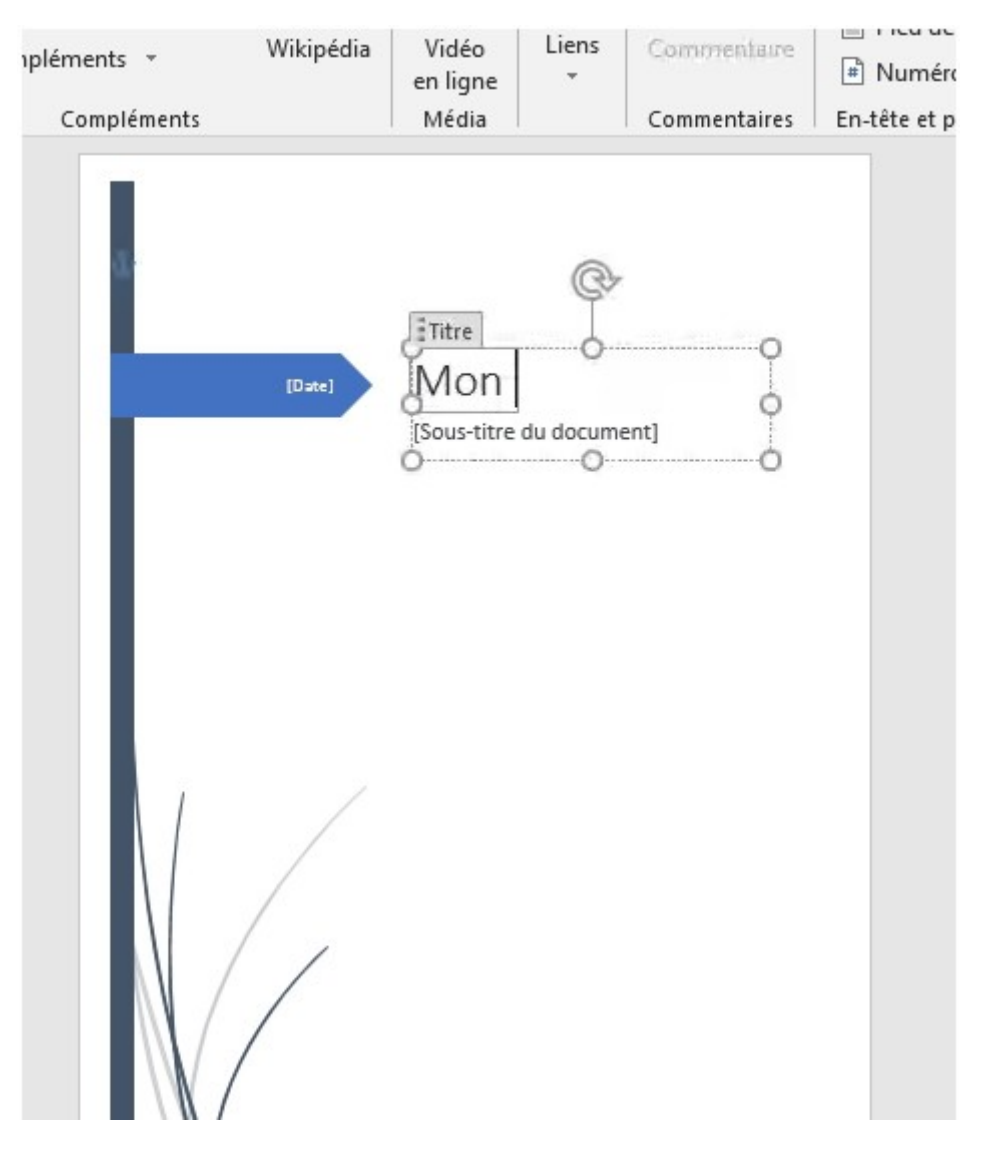

Placez les informations communes dans **Quick Parts** et vous n'aurez plus à vous soucier de les taper encore et encore.

Modifiez les champs de date avec la flèche déroulante et sélectionnez une date dans un calendrier. Vous pouvez formater tous les champs comme du texte normal.

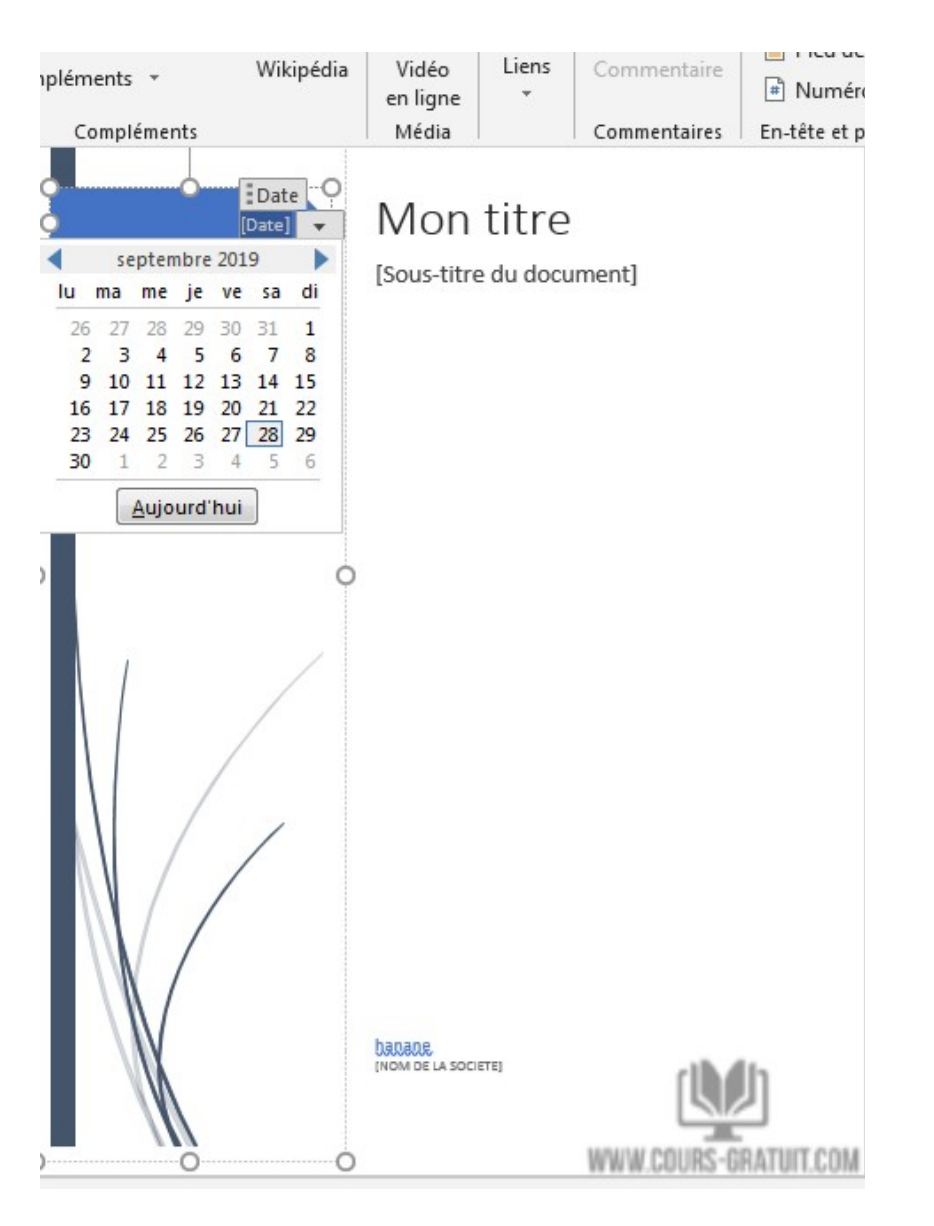

Vous pouvez facilement éditer des éléments graphiques de page de couverture comme n'importe quelle autre image. Cliquez simplement sur le graphique pour afficher les menus **Outils de dessin** et **Outils d'image** sur le ruban.

Vous pouvez être préoccupé par l'ajout d'une page au début d'un document Word. Toutefois, comme pour toute autre page que vous pouvez ajouter, vos numéros de page, légendes de figures, notes de bas de page, en-têtes, pieds de page et tout autre contenu dynamique seront ajustés pour s'adapter à la nouvelle page. Une fois que vous avez terminé de modifier la page de couverture, vous pouvez revenir au bouton « **Pages** » et sélectionner un nouveau modèle. Toutes les informations que vous avez saisies resteront intactes afin que vous puissiez modifier les modèles à la volée sans perdre aucune de vos informations.

Si vous décidez par la suite que le modèle de Quadrillage convient mieux à votre document, cliquez simplement sur le bouton « **Pages** » puis « **Page de garde** » du ruban et sélectionnez le modèle de Quadrillage.

Les champs Nom de votre entreprise, Titre du document, Sous-titre du document, Auteur et Date seront transférés au nouveau modèle s'ils existent dans le nouveau modèle.

### **Changer la conception de la page de garde à la volée**

Personnaliser une page de couverture pré-formatée est un jeu d'enfant. Les modèles se composent de contrôles formatés et de zones graphiques disponibles dans différents thèmes de couleurs. Vous pouvez donc modifier n'importe quelle partie du modèle à la volée.

Vous remarquez une image sur le modèle de page de garde ? Peut-être aimeriez-vous l'échanger avec un logo ou une autre image plus appropriée. Faites un clic droit sur l'image et cliquez sur « **Changer l'image** » dans le menu contextuel.

Vous avez changé d'avis à propos de toute la page de garde ? Lorsque vous travaillez sur une page de garde, vous pouvez la changer pour une autre page de garde en sélectionnant un nouveau modèle dans le menu déroulant. Le nouveau modèle conserve les entrées de champ.

# **2. en-tete et pied de page**

Que ce soit pour l'aspect professionnel d'une page d'un document ou pour la facilité de révision d'un document, les en-têtes et les pieds de page peuvent être très utiles dans les documents Microsoft Word. Dans ce tutoriel, nous verrons pourquoi et comment les insérer.

Word vous permet d'ajouter des en-têtes et des pieds de page à votre document. Les en-têtes ne sont rien de plus que répéter du texte qui apparaît en haut de chaque page de votre document imprimé, alors que les pieds de page apparaissent en bas de chaque page. La beauté des en-têtes et des pieds de page est qu'ils ne doivent être définis qu'une seule fois, puis que Word les place automatiquement sur vos pages imprimées.

# **En-têtes et pieds de page dans Microsoft Word**

Le document Microsoft Word par défaut a des marges d'un pouce. Une marge est la distance entre le bord du papier et le début ou la fin du texte ou des graphiques imprimables. En règle générale, vous ne pouvez pas sortir de ces marges, même si vous pouvez les changer.

Toutefois, Microsoft reconnaît que la marge est un espace précieux, en particulier en haut et en bas de la page. Ainsi, dès les premières versions de Microsoft Word, ils ont ajouté les fonctions d'entête et de pied de page pour faciliter leur utilisation et se conformer à différents styles de publication nécessitant des titres, des numéros de page ou d'autres informations en haut ou en bas de page.

Les en-têtes sont du texte que vous pouvez insérer en haut d'un document Word, tandis que les pieds de page sont du texte que vous pouvez insérer en bas d'un document Word. Les versions les plus récentes de Word comportent un certain nombre d'insertions de numéro de page prédéfinies, d'insertions de titre, etc. Dans ce tutoriel, nous décrivons brièvement les bases de l'insertion d'entêtes et de pieds de page et comment vous pouvez les modifier en fonction de vos besoins.

## **Ajout d'en-têtes et de pieds de page**

Vous pouvez afficher les numéros de page et d'autres informations sur chaque page de votre document en créant des zones d'en-tête et de pied de page en haut et en bas d'une page pouvant être créées et mises en forme indépendamment. Vous pouvez avoir un en-tête et un pied de page différents sur la première page d'un document, ainsi que des en-têtes et des pieds de page différents sur les pages paires et impaires.

Si votre document contient des sauts de section, chaque section successive hérite des en-têtes et des pieds de page de la section précédente, à moins que vous ne rompiez le lien entre les deux sections. Vous pouvez ensuite créer un en-tête et un pied de page différents pour la section en cours.

Lorsque vous créez un en-tête ou un pied de page, vous pouvez sélectionner le style souhaité dans une galerie. Word applique le style spécifié au document, indique les zones d'en-tête et de pied de page en affichant des bordures en pointillés et affiche un onglet « **Création** » contextuel sur le ruban. Vous pouvez saisir des informations dans les zones d'en-tête et de pied de page de la même manière que vous saisissez du texte ordinaire. Vous pouvez utiliser les boutons de l'onglet « **Création** » pour entrer et mettre en forme des éléments tels que des numéros de page et pour vous déplacer d'un en-tête ou d'un pied de page à un autre.

Dans cette section, vous allez ajouter un en-tête et un pied de page à un document. Vous créerez ensuite un en-tête et un pied de page différents pour la première page. La méthode la plus simple pour créer un en-tête ou un pied de page dans Word consiste à double-cliquer en haut ou en bas de la page, à l'endroit où l'en-tête ou le pied de page apparaîtra. Vous pouvez également, si vous préférez, suivre ces étapes :

- 1. Avec le point d'insertion au début du document, sous l'onglet « **Insertion** », dans le groupe « **En-tête et pied de page** », cliquez sur le bouton « **En-tête** ». La galerie d'en-tête s'ouvre.
- 2. Faites défiler la galerie en remarquant la variété d'en-têtes disponibles, puis cliquez sur « **Guide (page pair)** ». Word affiche un onglet contextuel « **Outils d'en-tête et de pied de page** » appelé « **Création** » sur le ruban. Il assombrit le texte du document, délimite la zone d'en-tête en haut de la première page et ajoute la mise en forme définie pour cet en-tête au document.

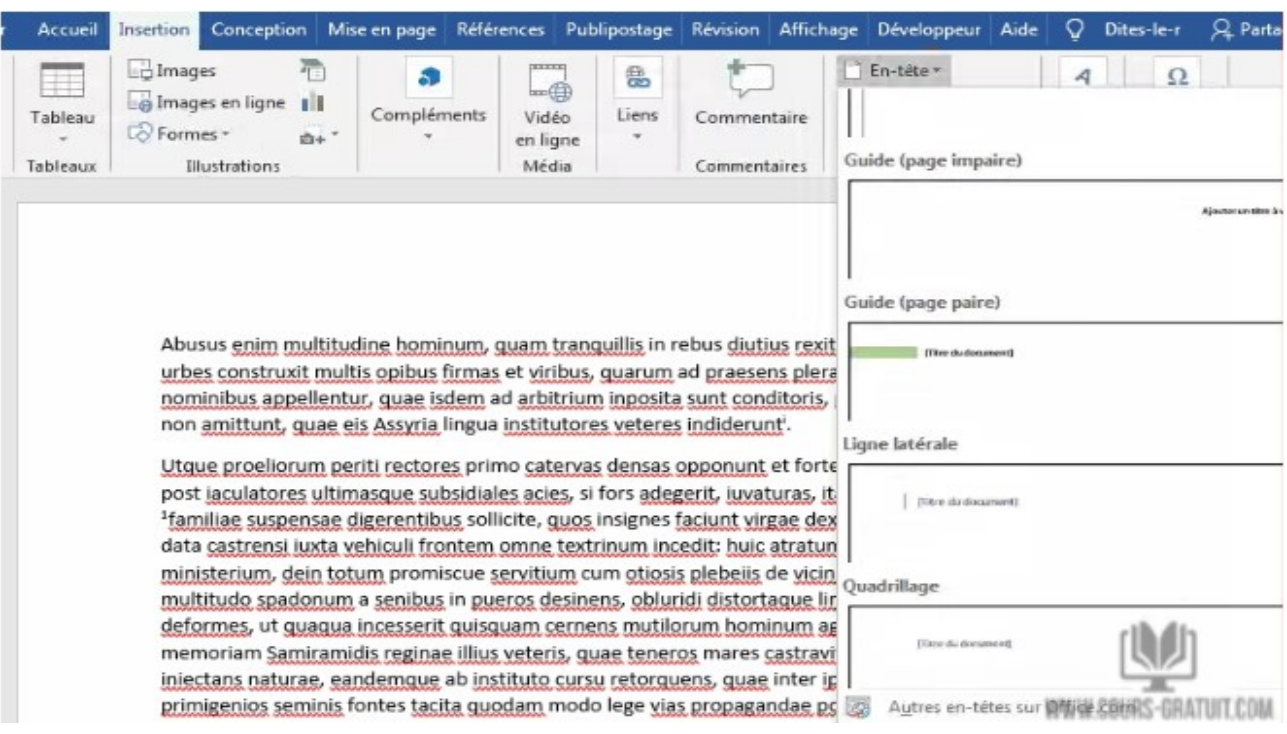

- 3. Sous l'onglet « **Création** », dans le groupe « **Options** », cochez la case « **Première page différente** ». Word remplace la zone d'en-tête par une zone intitulée « **En-tête de première page** ».
- 4. Sous l'onglet « **Création** », dans le groupe « **Navigation** », cliquez sur le bouton « **Section suivante** ». Word se déplace vers la page 2 du document, qui a toujours l'en-tête d'origine.
- 5. Dans l'en-tête, cliquez sur l'espace réservé [**Saisissez le titre du document**], puis tapez votre titre.
- 6. Lorsque l'en-tête ou le pied de page est actif, vous pouvez modifier et mettre en forme son contenu comme vous le feriez avec du texte ordinaire.

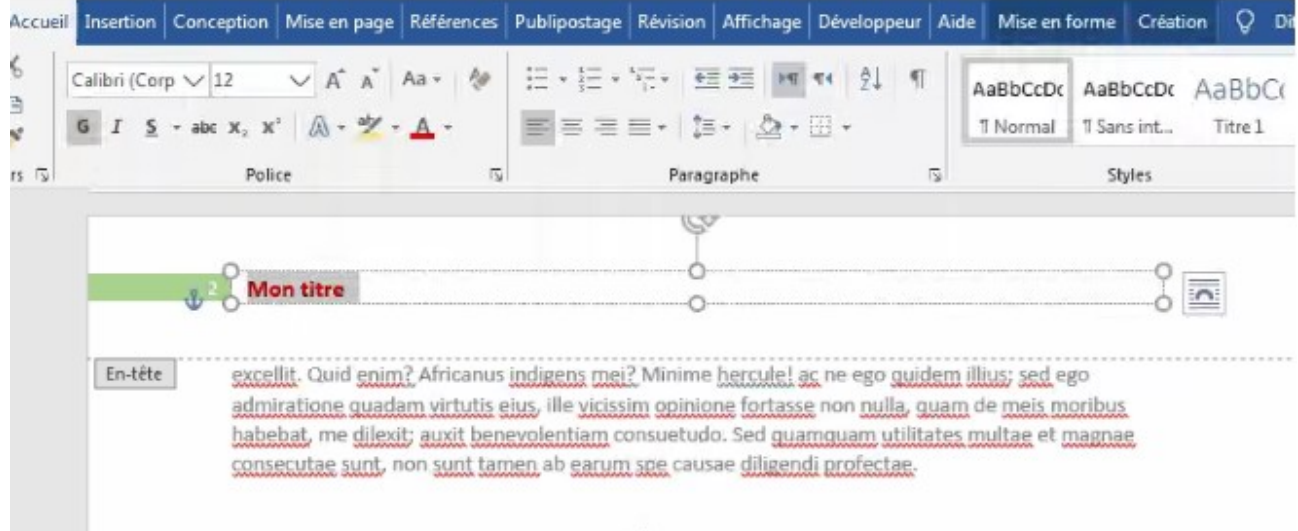

- 7. Sous l'onglet « **Création** », dans le groupe « **Navigation** », cliquez sur le bouton « **Atteindre le pied de page** ». Word affiche la zone de pied de page au bas de la page.
- 8. Dans le groupe « **En-tête et pied de page** », cliquez sur le bouton « **Pied de page** », puis dans la galerie « **Pied de page** », cliquez sur « **Guide (page paire)** ». Étant donné que le numéro de page et le nom du document sont inclus dans l'en-tête, vous souhaitez que seule la date apparaisse dans le pied de page.
- 9. Cliquez sur l'espace réservé « **Choisir la date** », cliquez sur la flèche à droite, puis dans le navigateur de date, cliquez sur le bouton « **Aujourd'hui** ». Word insère la date actuelle dans le pied de page 2.

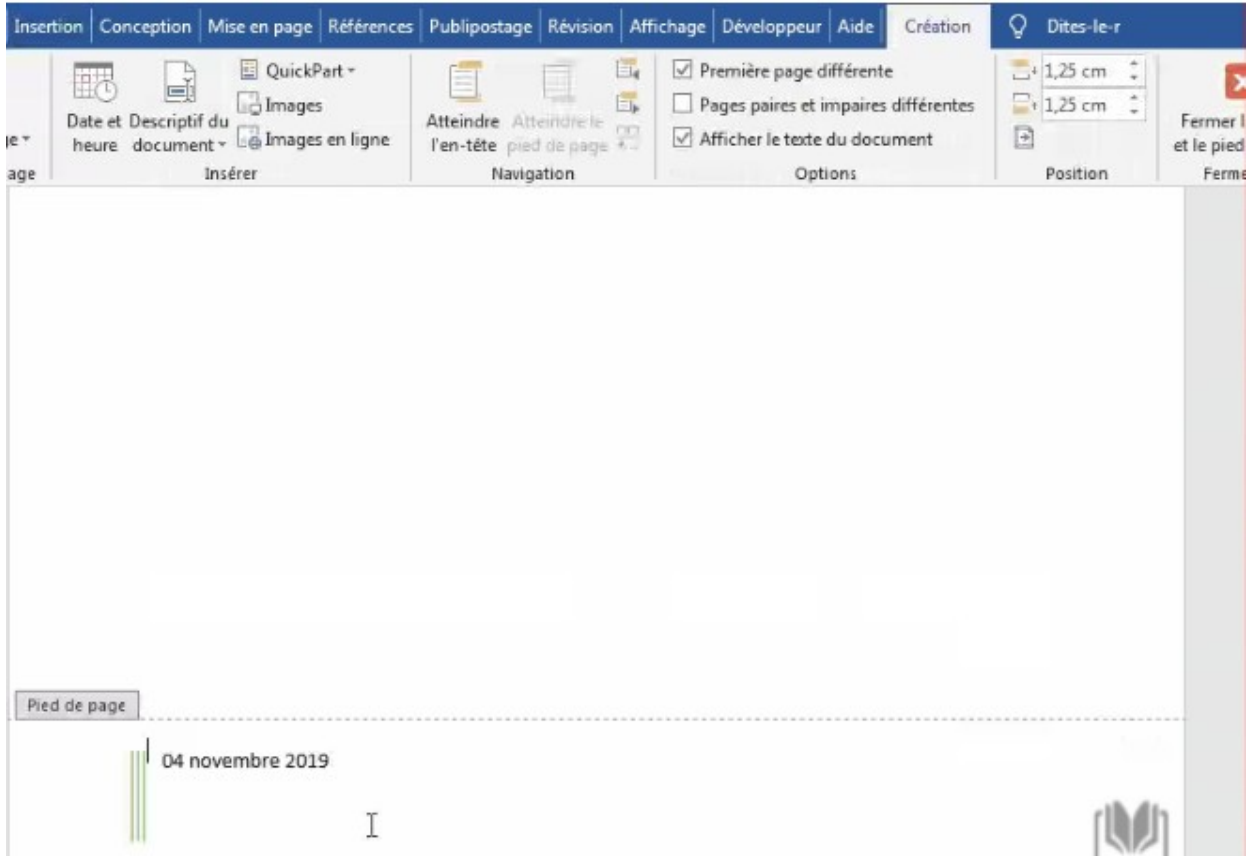

- 10.Dans le groupe « **Navigation** », cliquez sur le bouton « **Section précédente** ». Bien que vous ayez spécifié que la page 1 devrait être différente, vous souhaitez que le pied de page avec la date apparaisse sur cette page.
- 11.Dans le groupe « **En-tête et pied de page** » de l'onglet « **Insertion** » cliquez sur le bouton « **Pied de page** », puis sur « **Guide (page paire)** » dans la galerie. La date est maintenant affichée à la page 1.
- 12.Sous l'onglet « **Création** », dans le groupe « **Fermer** », cliquez sur le bouton « **Fermer l'en-tête et le pied de page** ».

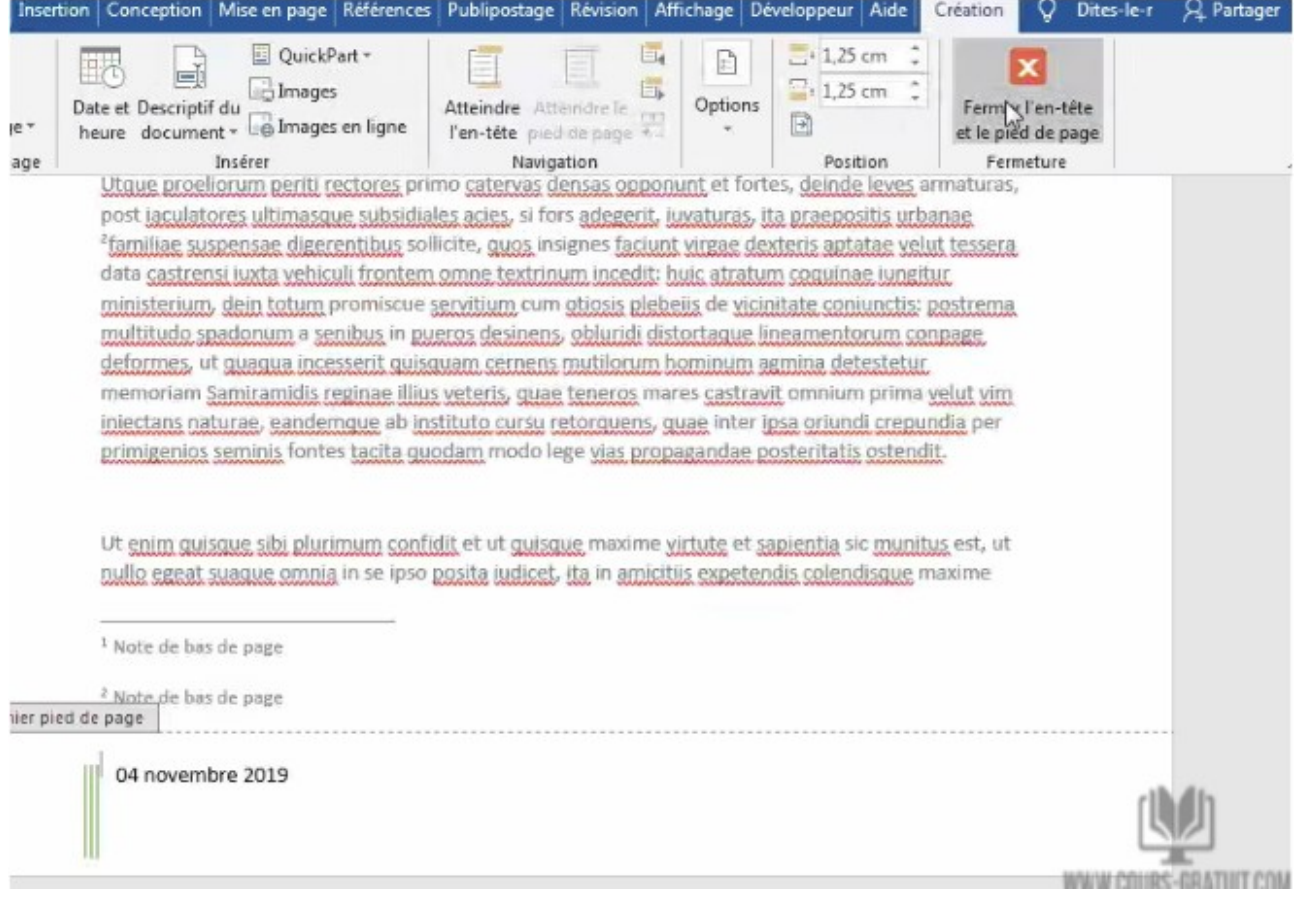

## **Créer différents en-têtes et pieds de page dans Word**

Les en-têtes et les pieds de page sont faciles à implémenter tant que le même texte apparaît sur chaque page de votre document. Au-delà des bases, cette fonctionnalité déroute souvent les utilisateurs. La clé pour travailler avec succès avec les en-têtes et les pieds de page est la suivante : les en-têtes et les pieds de page appartiennent aux sections, et non au document ou à des pages individuelles, et un document peut avoir un en-tête ou un pied de page unique pour chaque section.

Changer l'en-tête d'un document est aussi simple que d'ajouter une nouvelle section. En réalité, la modification de l'en-tête d'un document est un processus en trois étapes :

- 1. Insérer un saut de page.
- 2. Rompez le lien entre la section précédente et la nouvelle section.
- 3. Changer l'en-tête / pied de page.

### **Insérer et formater des numéros de page**

Si la seule information que vous souhaitez voir figurer dans un en-tête ou un pied de page est le numéro de page, vous pouvez l'insérer en cliquant sur le bouton « **Numéro de page** » dans le groupe « **En-tête et pied de page** » de l'onglet « **Insertion** ». Dans la galerie « **Numéro de page** », vous pouvez sélectionner un numéro de page placé en haut ou en bas de la page et aligné de différentes manières sur un formatage allant du simple au plus sophistiqué. Vous pouvez également positionner le numéro de page dans la marge située sur le côté de la page.

Si vous souhaitez modifier le style des numéros de page existants, vous pouvez le faire en cliquant à nouveau sur le bouton « **Numéro de page** » et en effectuant une sélection différente dans les options « **Haut de page** », « **Bas de page** » ou « **Marges de page** ».

Si vous souhaitez utiliser un schéma de numérotation autre que des chiffres arabes, numéroter des pages par chapitre ou contrôler le numéro de départ, procédez comme suit :

- 1. Sous l'onglet « **Insertion** », dans le groupe « **En-tête et pied de page** », cliquez sur le bouton « **Numéro de page** », puis sur « **Format des numéros de page** ». La boîte de dialogue « **Format du numéro de page** » s'ouvre.
- 2. Cliquez sur la flèche « **Format de la numérotation** », puis dans la liste, cliquez sur le format de numéro souhaité.
- 3. Sélectionnez les autres options à appliquer, puis cliquez sur « **OK** ».

Vous pouvez appliquer les options de la boîte de dialogue « **Paragraphe** » à des paragraphes individuels ou les intégrer aux styles que vous définissez pour les éléments de document, tels que les en-têtes.

Outre les sauts de page, vous pouvez insérer des sauts de section dans vos documents. Un saut de section identifie une partie du document à laquelle vous pouvez appliquer des paramètres de page, tels que l'orientation ou les marges, différents de ceux du reste du document. Par exemple, vous voudrez peut-être tourner une grande table sur le côté. Vous insérez un saut de section en cliquant sur « **Sauts de page** » dans le groupe « **Mise en page** » de l'onglet « **Mise en page** ». Les types de sauts de section suivants sont disponibles :

- **→** Page suivante : Cette pause commence à la section suivante de la page suivante.
- ➔ Continu : Cette rupture crée une nouvelle section sans affecter les sauts de page.
- ➔ Page paire : Cette pause commence la section suivante de la page suivante à numéro pair.
- ➔ Page impaire : Cette pause commence la section suivante de la page suivante impaire.

Pour supprimer un saut de page ou de section, cliquez à gauche de la coupure, puis appuyez sur la touche « **Suppr** ».

### **Insérer différents en-têtes et pieds de page dans Word**

Il arrive parfois que, lors de la rédaction d'une œuvre comportant plusieurs sections, un nouveau titre soit nécessaire au début de chaque partie, section ou chapitre. Par défaut, toutefois, Word duplique le même en-tête et le même pied de page sur chaque page.

Cela signifie que si vous essayez de modifier l'en-tête ou le pied de page pour qu'il corresponde à une autre section de votre document, Word modifiera automatiquement chaque en-tête ou pied de page du document entier. Par exemple, supposons que vous ayez déjà un en-tête correspondant à la première section d'un document et que vous commenciez maintenant une nouvelle section. Si vous essayez de saisir le titre de la nouvelle section dans l'en-tête pour correspondre au changement de sujet, toutes les pages précédentes seront étiquetées avec cet en-tête.

Dans cette section, vous allez insérer des sauts de page et de section et vous assurer que les pages se cassent à des emplacements logiques pour avoir des en-têtes et pieds de pages différents :

**Étape 1 :** Afin d'éviter que cela ne se produise, il sera nécessaire d'indiquer au programme qu'une nouvelle section du document a commencé. Pour ce faire, vous pouvez utiliser les fonctionnalités « **Sauts de page** » et « **Sauts de section** » de Word, qui permettent à un document d'être délimité par pages et / ou par sections dans le but d'avoir des numéros de page, en-têtes ou pieds de page différents.

**Étape 2 :** Après la création d'un saut de section ou de page, double-cliquez sur le texte de l'en-tête. Notez que la balise d'en-tête située en bas à gauche indique la section du document relevant de cet en-tête (dans ce cas, la section 2).

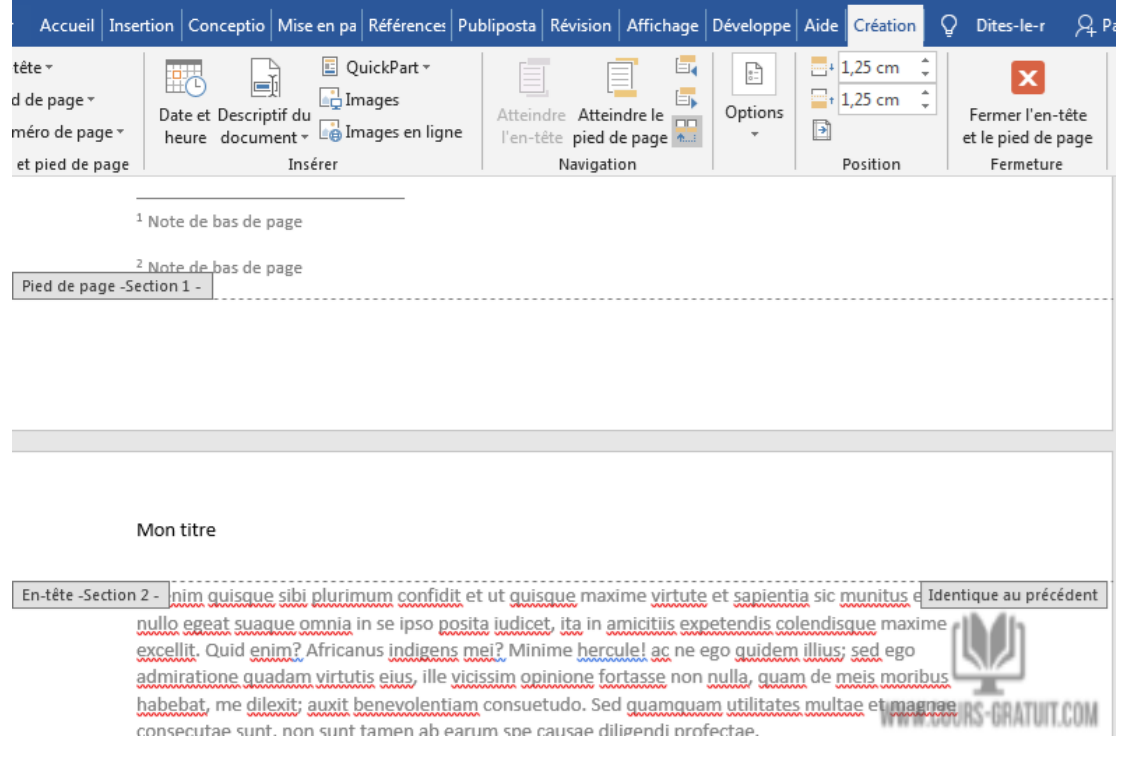

**Étape 3 :** Parmi les options du groupe « **Navigation** », l'option **« Lier au précédent »** sera mise en surbrillance. Cliquez dessus pour le désélectionner. Cela permettra aux en-têtes de la section 2 de différer de ceux de la section 1.

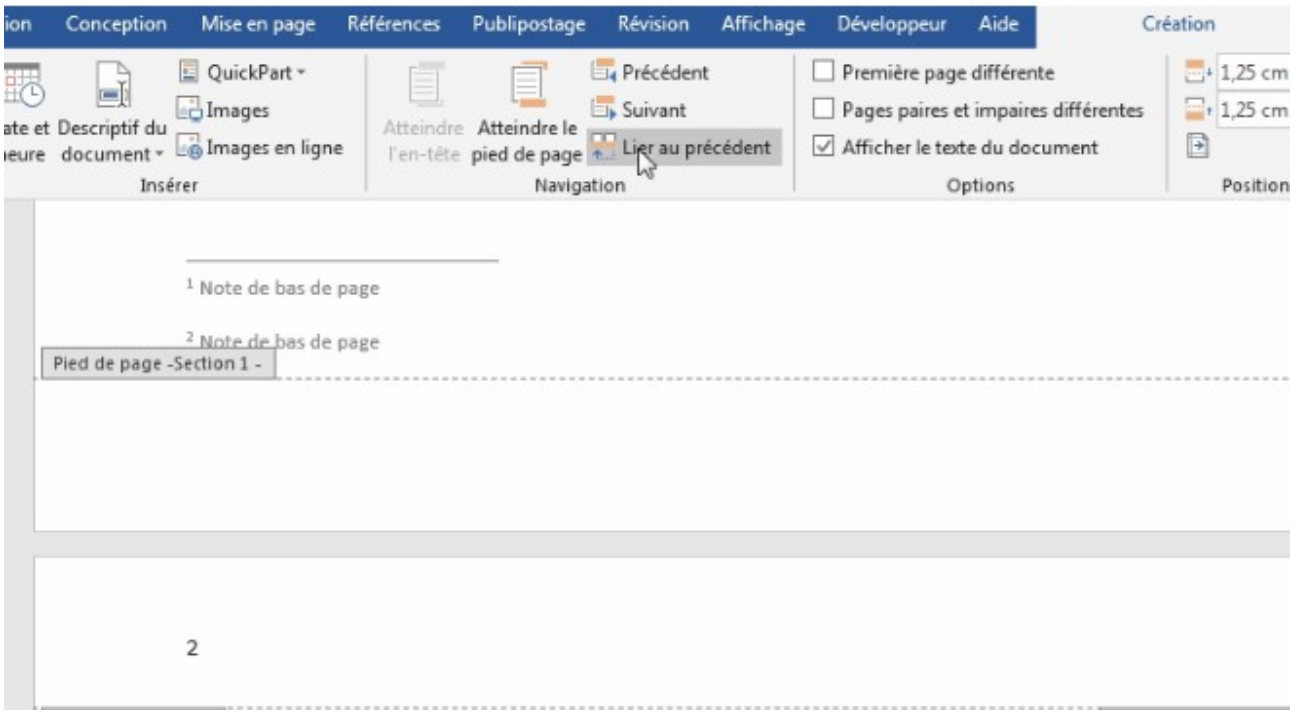

**Étape 4 :** Cliquez trois fois sur l'en-tête pour modifier le texte et saisissez l'en-tête de la nouvelle section. Maintenant, les en-têtes des sections 1 et 2 seront différents l'un de l'autre.

**Remarque :** Les étapes ci-dessus peuvent également être suivies lors du formatage des pieds de page.

### **Comment numéroter à partir d'une certaine page**

Afficher les numéros de page à partir d'une page sélectionnée ou modifier la valeur du numéro de page de départ peut également être une exigence, ce qui est généralement nécessaire lors de la préparation de documents avec différents chapitres. Vous pouvez utiliser l'option « **Pause** » de Microsoft Word à cette fin. Suivez ces étapes pour effectuer cette tâche.

Supposons que les deux premières pages sont pour le titre du document et la table des matières et seront sans numéros de page. Nous voulons commencer la numérotation des pages à partir de la troisième page.

Ici, nous devons créer deux sections de pages dans le document. Ajouter un saut de section après la page 2 peut le faire. La première partie sera la page 1 et la page 2, et la deuxième partie de la page 3 à la dernière page du document. De cette façon, les deux sections peuvent avoir leur numérotation de page distincte dans le document Word.

1. Amenez votre curseur sur la dernière ligne de la 2ème page. À partir de l'onglet « **Mise en page** », allez à « **Sauts de page** », puis passez à « **Sauts de section** », sélectionnez « **Page suivante** ». Le pointeur de la souris passe à la page suivante.

**REMARQUE :** vous ne pouvez pas voir les sauts de section de manière visuelle tant que vous n'avez pas activé une option dans MS Word. Allez sur l'onglet **Accueil** et cliquez sur l'icône du symbole comme indiqué sur la capture d'écran. Vous pouvez maintenant voir les symboles de marquage et de formatage masqués, y compris les sauts de page.

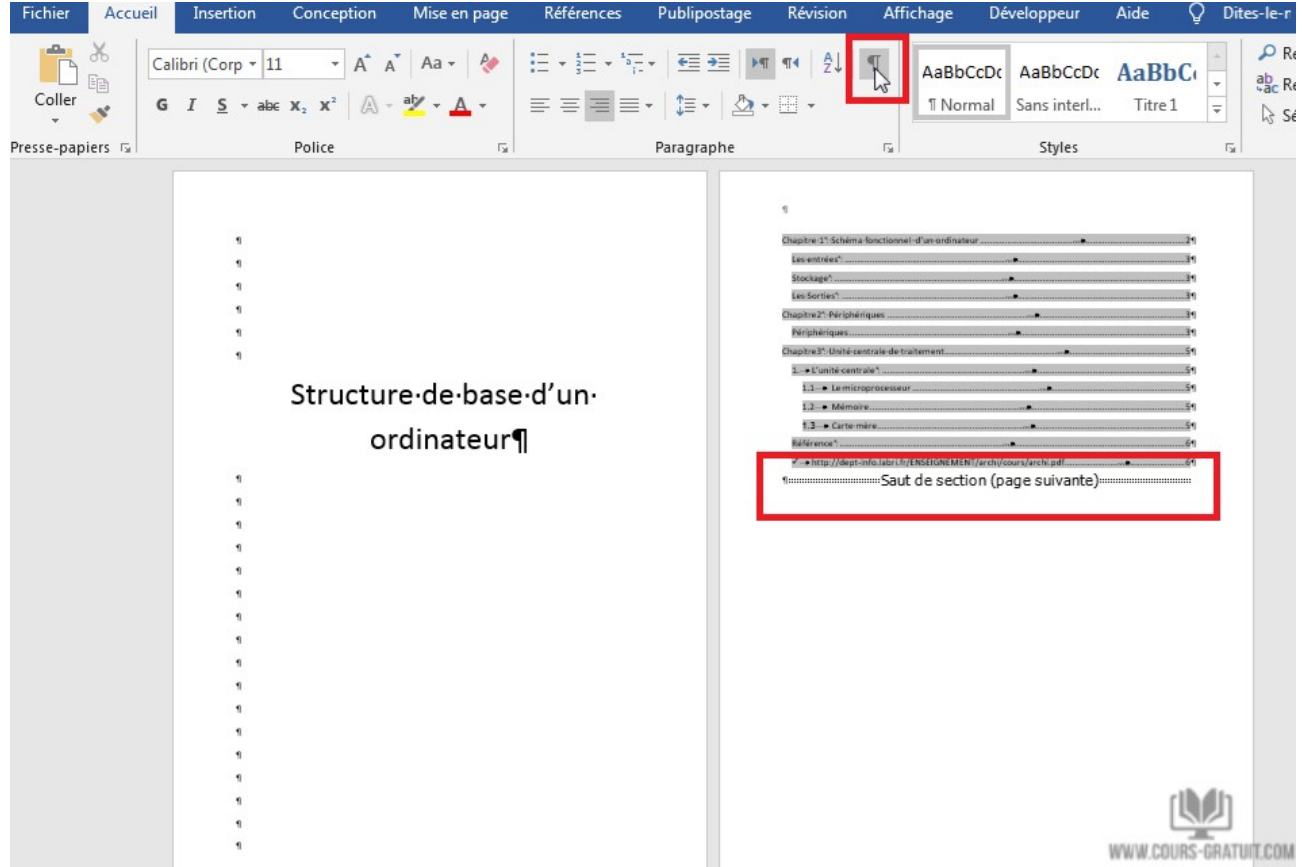

- 2. Passons maintenant à la page 3 qui sera la première page de la deuxième section. Doublecliquez sur le pied de page ou l'en-tête de votre document. En mode édition, un onglet « **Création** » sous la section « **En-tête et pied de page** » apparaît.
- 3. Désélectionnez « **Lier au précédent** » en cliquant dessus. Cela déconnecterait la page de la section précédente (1). Maintenant cette section (2) peut avoir un numéro de page commençant par "1".
- 4. Choisissez maintenant l'option de numéro de page dans le groupe de menu « **En-tête et pied de page** », puis sélectionnez l'emplacement du style des numéros de page à ajouter.

Si vous souhaitez que le numéro de page commence par une valeur numérique spécifique, vous pouvez le sélectionner dans la section « **Format des numéros de page** ».

Dans l'option "**Format des numéros de page**", vous pouvez choisir le format de numéro 1, 2, 3… I, II, III, etc. Inclure un numéro de chapitre avec un caractère comme séparateur ou même modifier la valeur initiale de la numérotation des pages dans Word.

5. Quittez le menu "**En-tête et pied de page**" une fois que vous avez terminé la tâche avec toutes les options sélectionnées.

## **Supprimer les numéros de page Fichier Word**

- 1. Double-cliquez sur le pied de page ou l'en-tête de votre document Word où les numéros de page apparaissent.
- 2. Cliquez sur « **Numéro de page** » dans le groupe d'options « **En-tête et pied de page** » situé en haut, puis sélectionnez l'option « **Supprimer le numéro de page** ».

N'oubliez pas que si votre fichier Word comporte différents sauts de section, vous devez le faire séparément pour toutes les sections.

## **Est-il possible d'ajouter des numéros de page spécifiques sans saut de section ?**

Dans les documents formels, nous devons ajouter des numéros de page dans différentes parties du document qui ne sont pas liées aux précédents. Dans de telles conditions, l'utilisation de sections est le moyen le plus approprié et le plus facile de le faire. Il existe des méthodes pour ajouter des numéros de page sur des pages impaires ou des pages paires, etc., mais pour une sélection précise, les sauts de section semblent être la seule option viable.

Apparemment, il semble difficile de gérer des documents avec des numéros de page spécifiques et d'autres options de formatage sélectionnées. Mais avoir l'idée de la directive donnée vous aiderait certainement à vous en sortir facilement.

# **Projet 3 : Structuration d'un mémoire de fin d'étude**

Vous travaillez sur votre mémoire de fin d'étude, et vous devez structurer votre document Word avant de commencer la rédaction. Structurez votre document Word, en suivant les étapes suivantes:

- (1) Ouvrez MS Word et créez un nouvau document, ensuite créez **7 pages vides**
- (2) Supposons que les deux premières pages sont pour la page de garde et la table des matières et seront **sans numéros** de page. Nous voulons commencer la numérotation des pages **à partir de la troisième page**, donc créez :
- ✔ *La premiére page : la page de garde,* et personnalisez les champs individuels : Choisissez un titre de votre choix, mettez votre Nom et Prénom .. etc
- ✔ *La dexième page* qui contient le titre : "**Table des matières**"
- (3) Supposons que votre mèmoire est structurée comme ceci : **Introduction**, **Chapitre 01**, **Chapitre 02**, **Chapitre 03** et **Conclusion**. À partir de la troisième page, créez ces 5 sections de la manière suivante :
- ➔ Chaque section doit contenir :
- $\checkmark$  Une seul page,
- $\checkmark$  Un seul titre ( le même titre que la section, exemple: Introduction ou Chapitre 01),
- $\checkmark$  Une en-tête qui contient aussi le titre de la section,
- $\angle$  Et le numéro de la page dans le pied de page (en bas de page).